# طاقتلال لقنلل لباق يمومع ريغتم نيوكت ىلع قفدت ةمئاق ةدقع يف ةددحملا ماقرألا للحم

تايوتحملا

ةمدقملا <u>ةيساس ألل تابلطتمل!</u> تابلطتملا ةمدختسملا تانوكملا WxCC ةباوب ىلع غالبإلل لباق ريغتم ءاشنإ ةحصلا نم ققحتلا

### ةمدقملا

ماقرألا طاقتالال لقنال لباق يمومع ريغتم نيوكتل ةمزاللا تاوطخلا دنتسملا اذه فصي . للحم ىلع قفدت نم ةمئاق ةدقع يف اهلاخدإ مت يتلا

.Cisco نم TAC سدنهم ،شيروس ناشوب لبق نم ةمهاسملا تمت

### ةيساسألا تابلطتملا

#### تابلطتملا

:ةيلاتلا عيضاوملاب ةفرعم كيدل نوكت نأب Cisco يصوت

- 2.0 (WxCC (Webex لاصتا زكرم •
- رجأتسملا ىلإ Center Contact Webex ريدم لوصو •

ةمدختسملا تانوكملا

:ةيلاتلا جماربلا تارادصإ ىلإ دنتسملا اذه يف ةدراولا تامولعملا دنتست

• WxCC 2.0

.ةصاخ ةيلمعم ةئيب يف ةدوجوملا ةزهجألI نم دنتسملI اذه يف ةدراولI تامولعملI ءاشنإ مت تناك اذإ .(يضارتفا) حوسمم نيوكتب دنتسملا اذه يف ةمدختسُملا ةزهجألا عيمج تأدب .رمأ يأل لمتحملا ريثأتلل كمهف نم دكأتف ،ليغشتلا ديق كتكبش

### WxCC ةباوب ىلع غالبإلل لباق ريغتم ءاشنإ

ةماع تاريغتم < ريفوتلا تحت WXcc ةباوب ىلع غالبإلل لباق ريغتم ءاشنإ 1: ةوطخلا

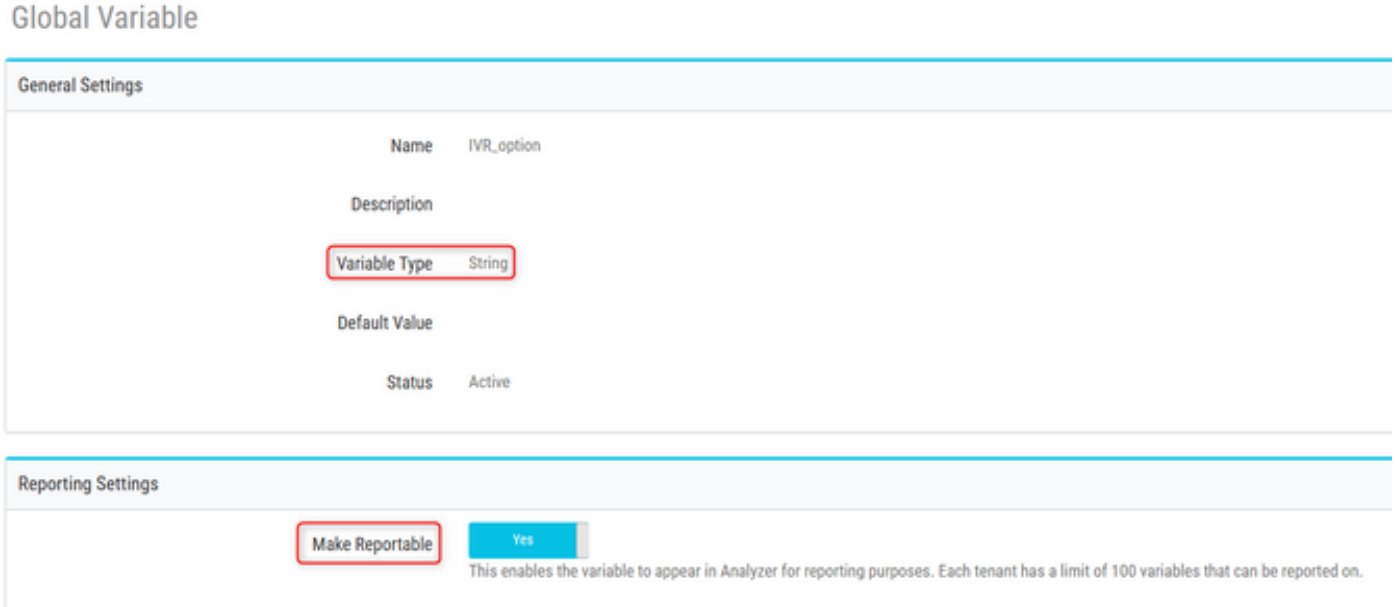

،ةماعلا تاريغتملا تحت .دوجوم قفدت ريرحت وأ ةمئاق ةدقع مادختساب قفدت ءاشنإ :2 ةوطخلا انه لخدملا ةحفص ىلع هؤاشنإ مت يذلI ريغتملI ءلم متي

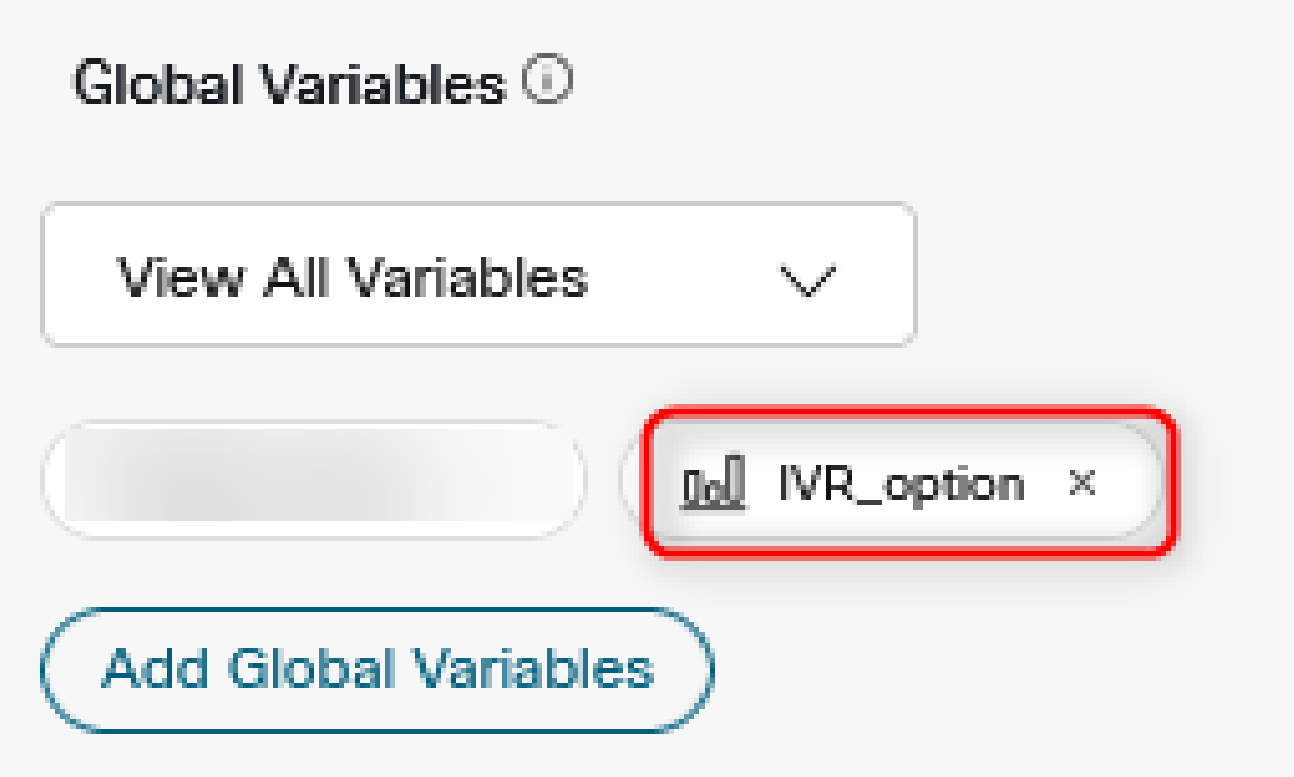

يذل| م|عل| ريغتمل| نييءتب مقو ةمئاقل| ةدقع دعب SetVariable ةدقع ءاشنإب مق :3 ةوطخل| ةمئاقلا ةدقع نم (DigitsEnter) جارخإل اريغتم ىلإ ةقباسلا ةوطخلا يف هؤاشنإ مت

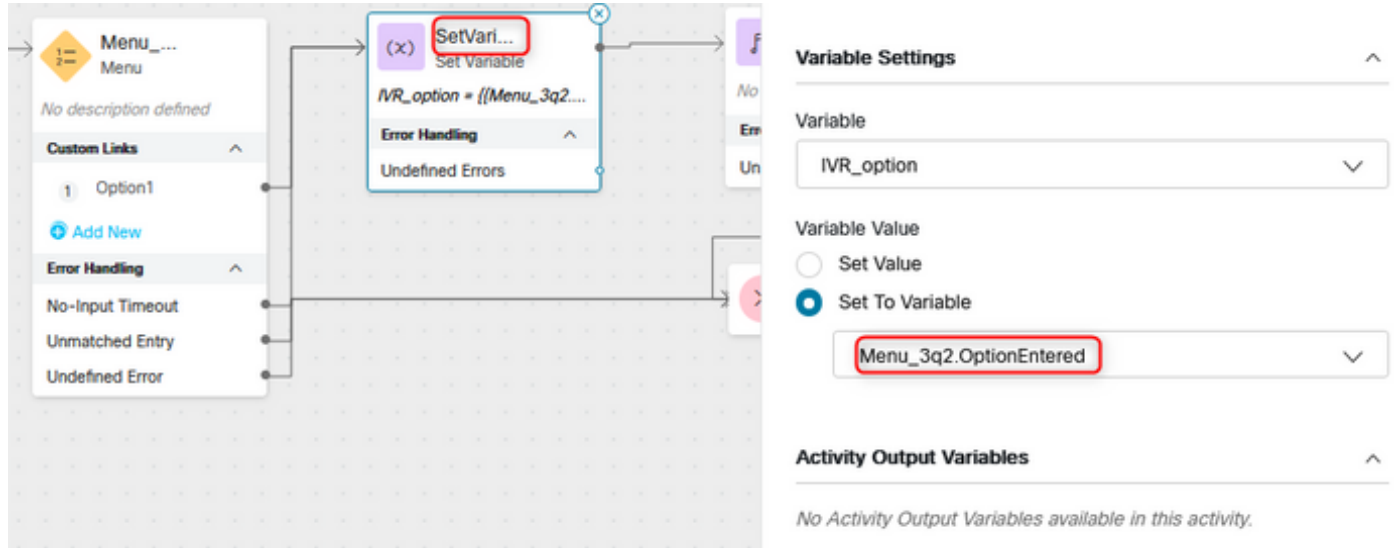

## ةحصلا نم ققحتلا

ءاشنإ مت يذل| ماعل| ريغتمل|و Analyzer ىلع (CSR) ليمع ال لمع ةسلج لجس ريرقت ءاشنإ فيرعت فلم ريغتمك رهظت ةقباسلا ةوطخلا

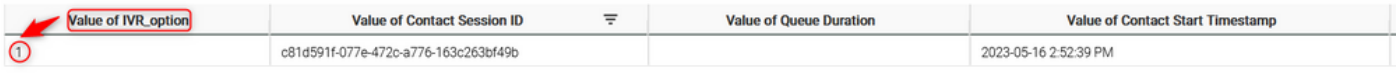

ةمجرتلا هذه لوح

ةيل المادة الله من الناساب دنت ساب دنت مادينين تان تون تان ال ملابات أولان أعيمته من معت $\cup$  معدد عامل من من ميدين في عمرية أن على ميدين في المعامل م امك ققيقا الأفال المعان المعالم في الأقال في الأفاق التي توكير المعامل المعامل Cisco يلخت .فرتحم مجرتم اهمدقي يتلا ةيفارتحالا ةمجرتلا عم لاحلا وه ىل| اًمئاد عوجرلاب يصوُتو تامجرتلl مذه ققد نع امتيلوئسم Systems ارامستناء انالانهاني إنهاني للسابلة طربة متوقيا.